## ■Exchange によるメール受信設定の特徴

携帯キャリアのメールと同様の方法でメールの送受信ができます。

<iPhone,iPad の設定> ※当マニュアルでは、例として iPad の画面を掲載しております。

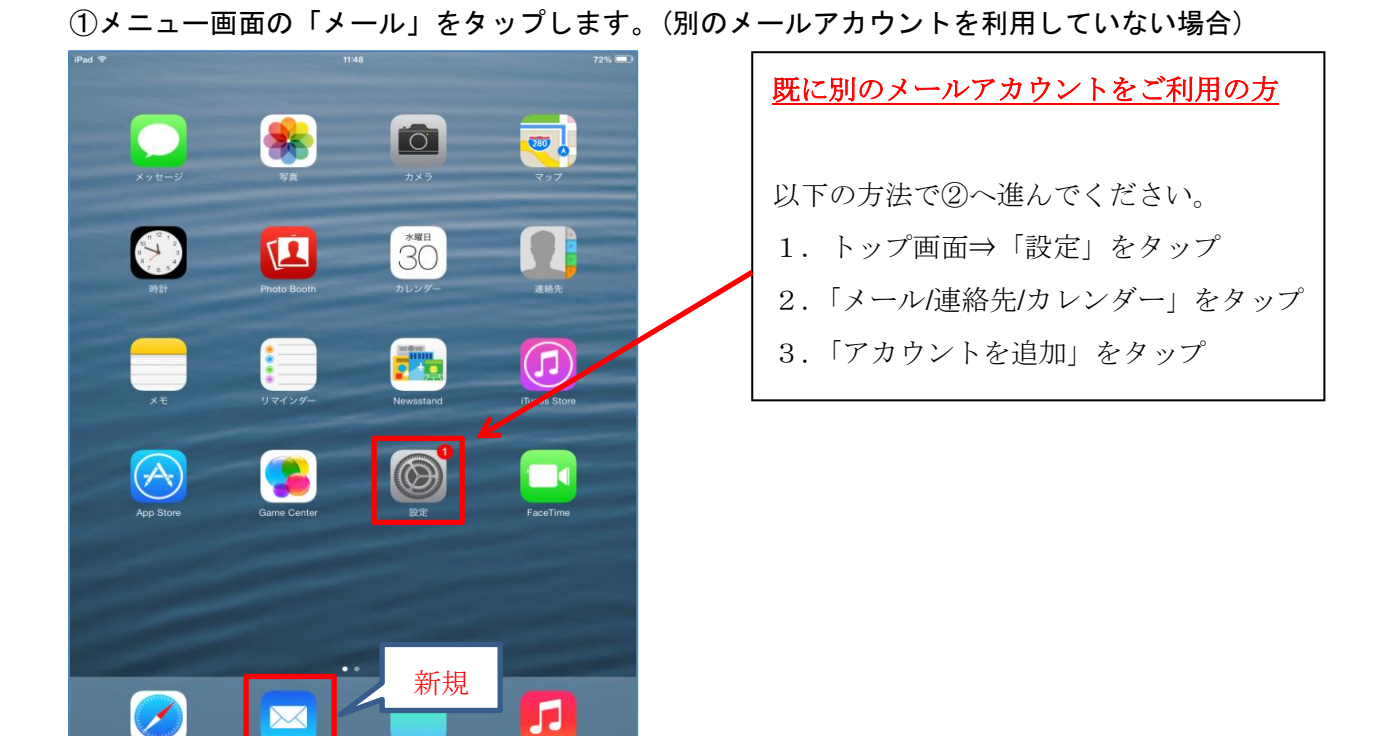

②「Exchange」をタップします。

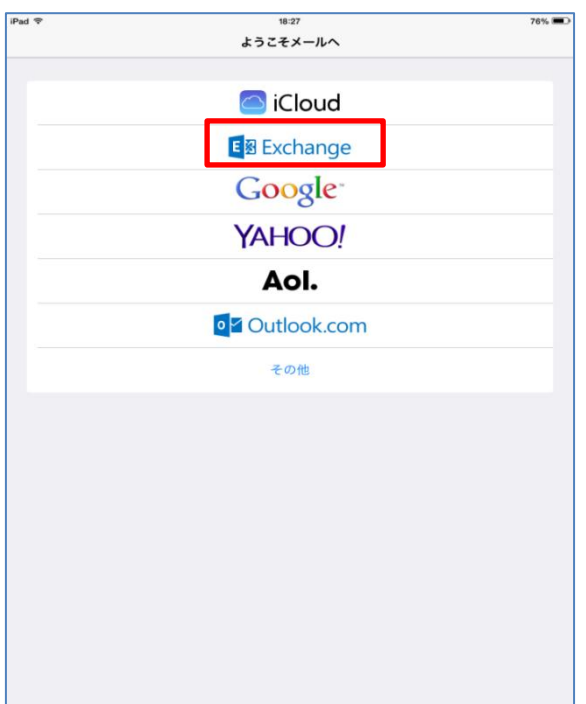

③ご自身の Office365 メールアドレスとパスワードを入力し、「次へ」をタップします。

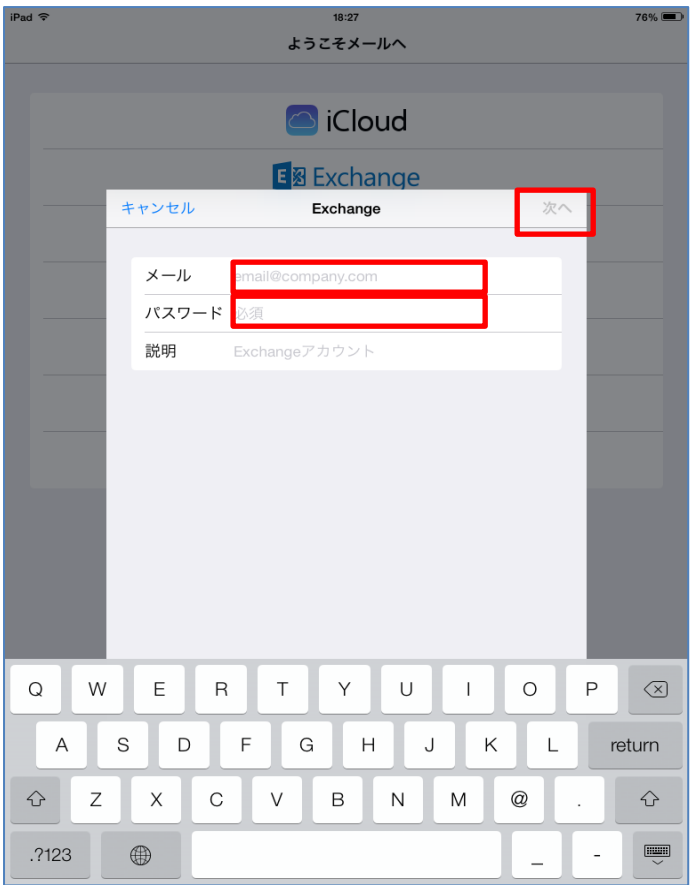

④メールの他に連携させたい機能があればオンにして、保存をタップする。(後から変更も可能)

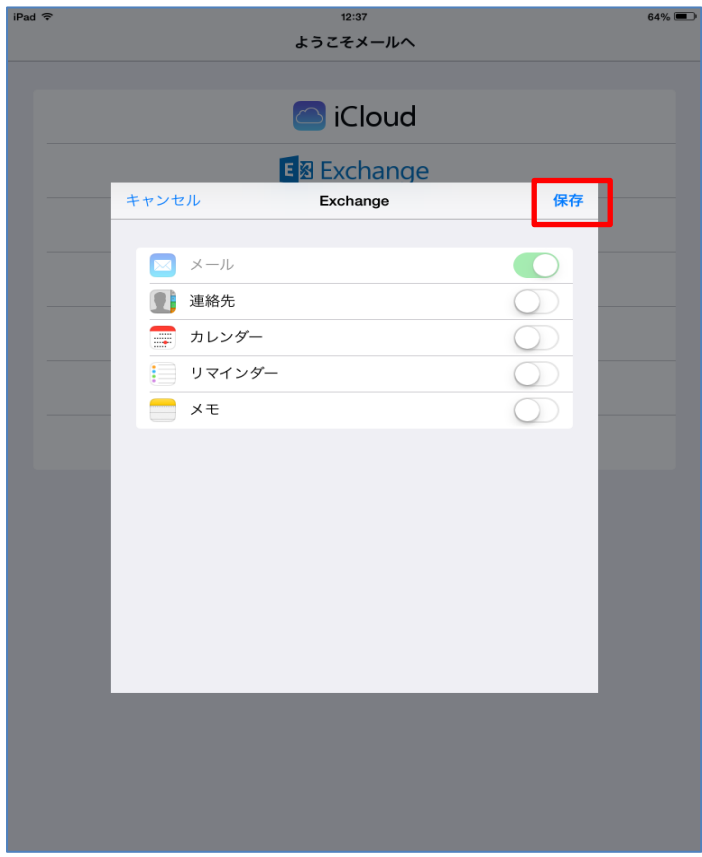

⑤メールが利用できるようになりました。

## 今後は、メニュー画面から「メール」をタップするだけで、メールが確認できます。

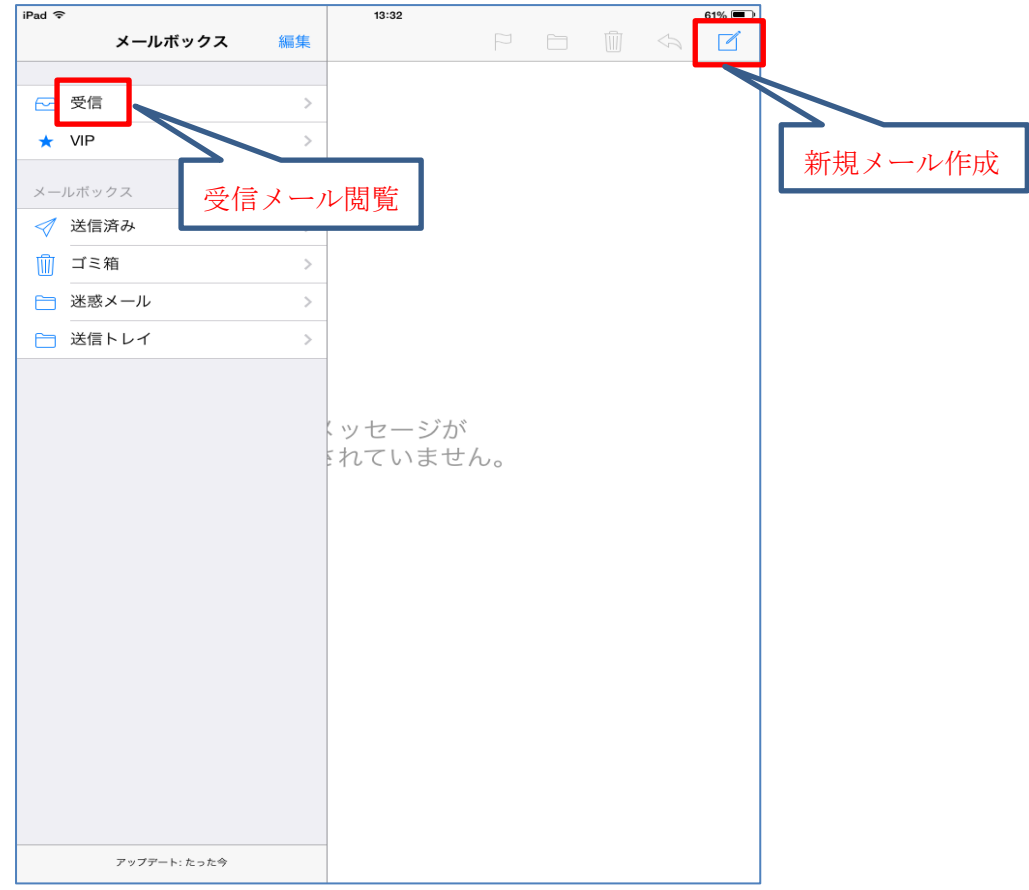

<Android の設定> ※当マニュアルでは、例として ARROWS NX F-01F の画面を掲載しております。

【注意】Android 端末は機種・バージョンにより、操作方法が異なります。当マニュアルの画面と 異なる場合がありますが、ご了承ください。

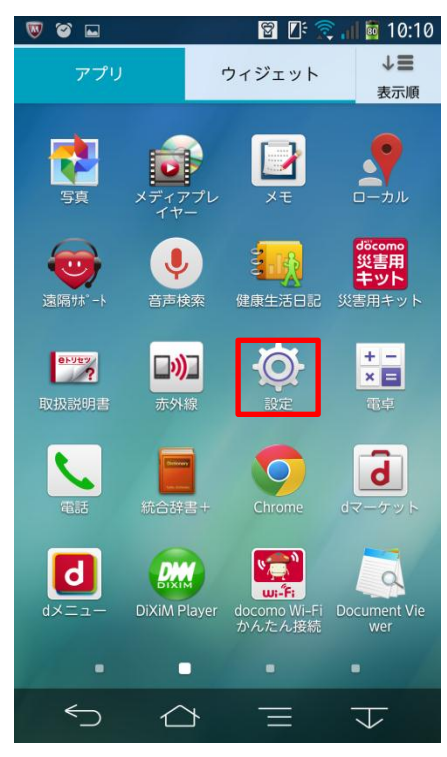

①メニュー画面の「設定」をタップします。 ②ユーザー設定内の「アカウント」をタップします。

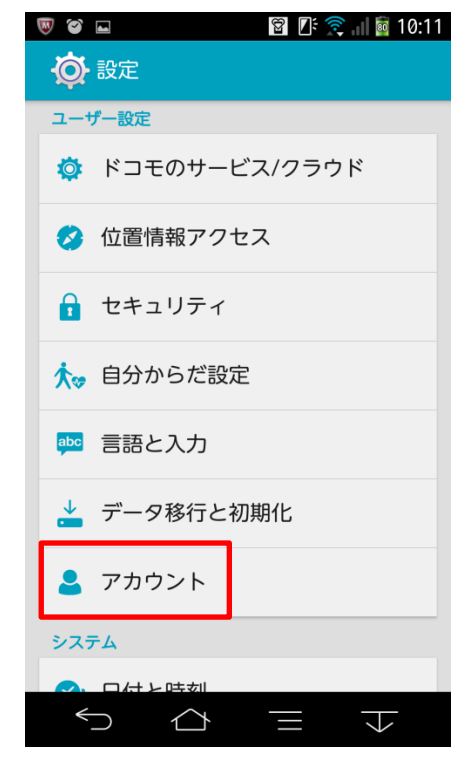

③「アカウントを追加」をタップします。 (4)「メール」をタップします。

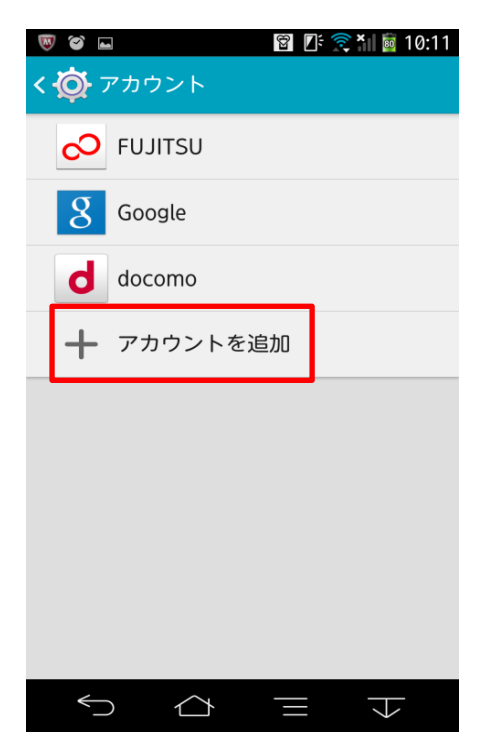

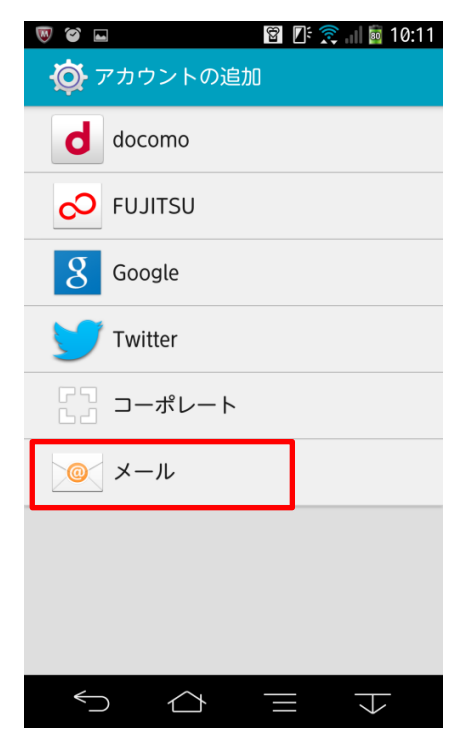

5メールアドレス・パスワードを入力し、「次へ」をタップします。

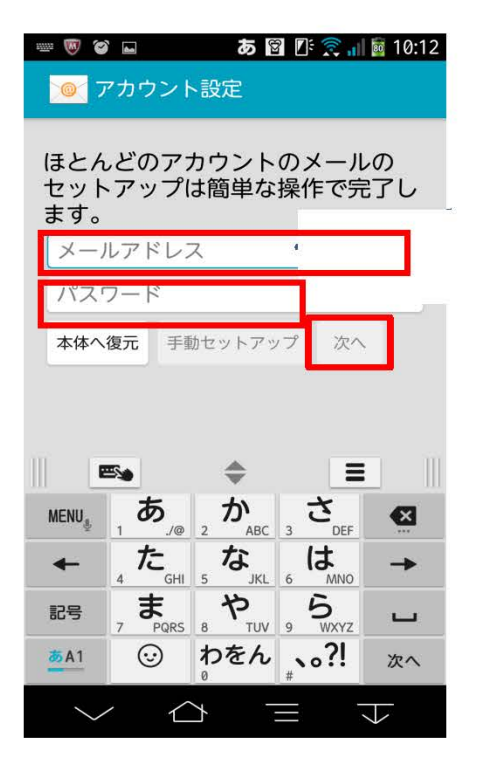

6 「Exchange」をタップします。

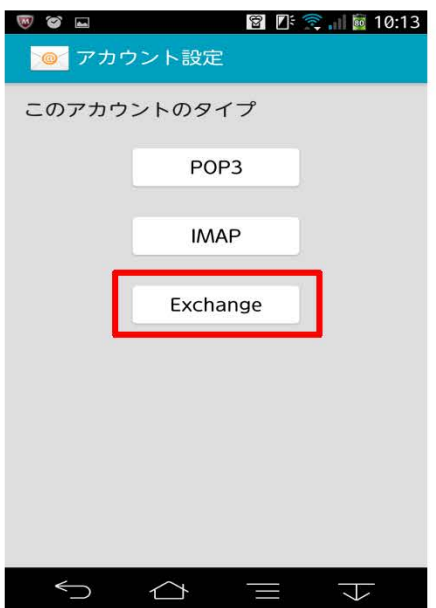

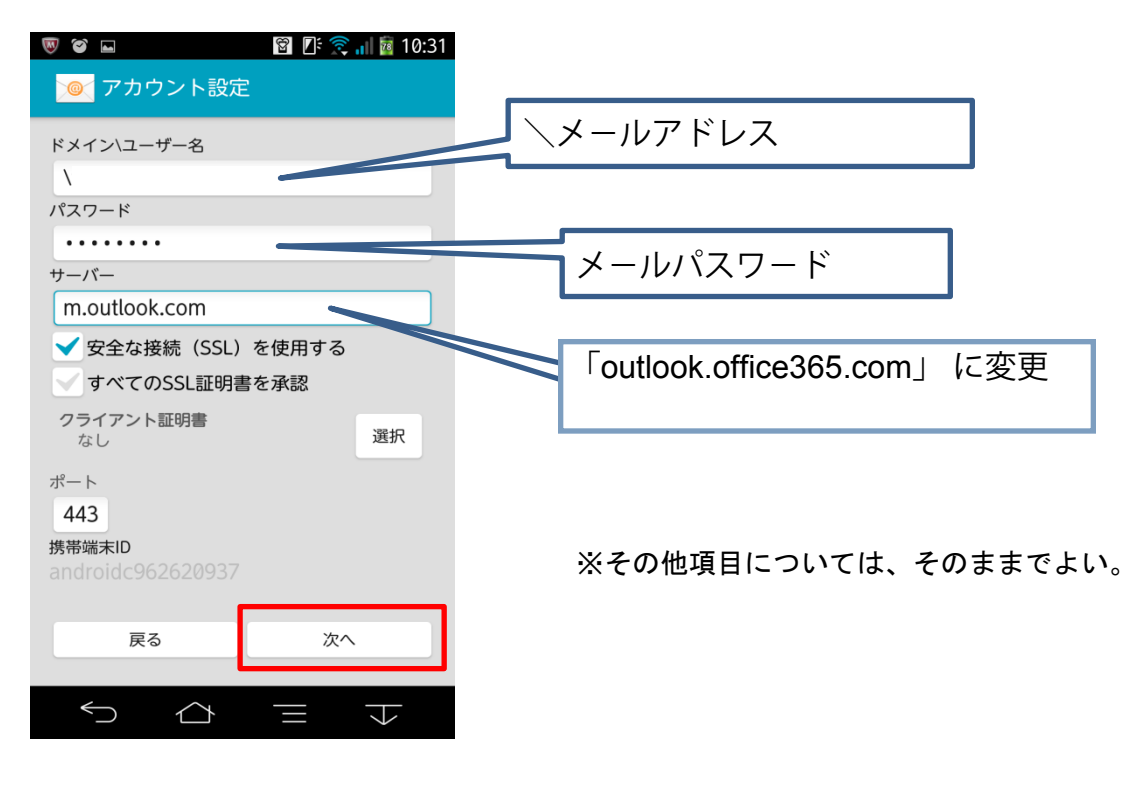

⑧「OK」をタップします。

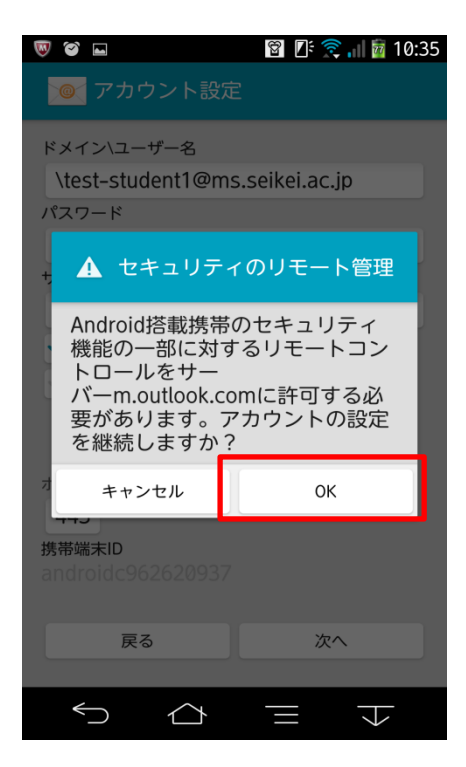

⑨必要に応じて設定を行い、「次へ」をタップします。

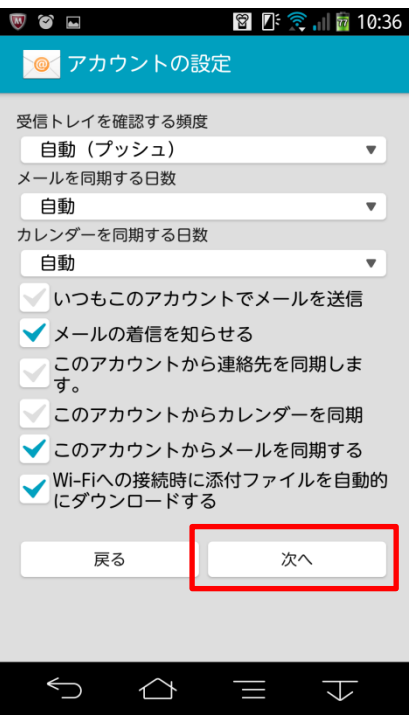

⑩必要に応じてアカウント名を入力し、「次へ」をタップします。

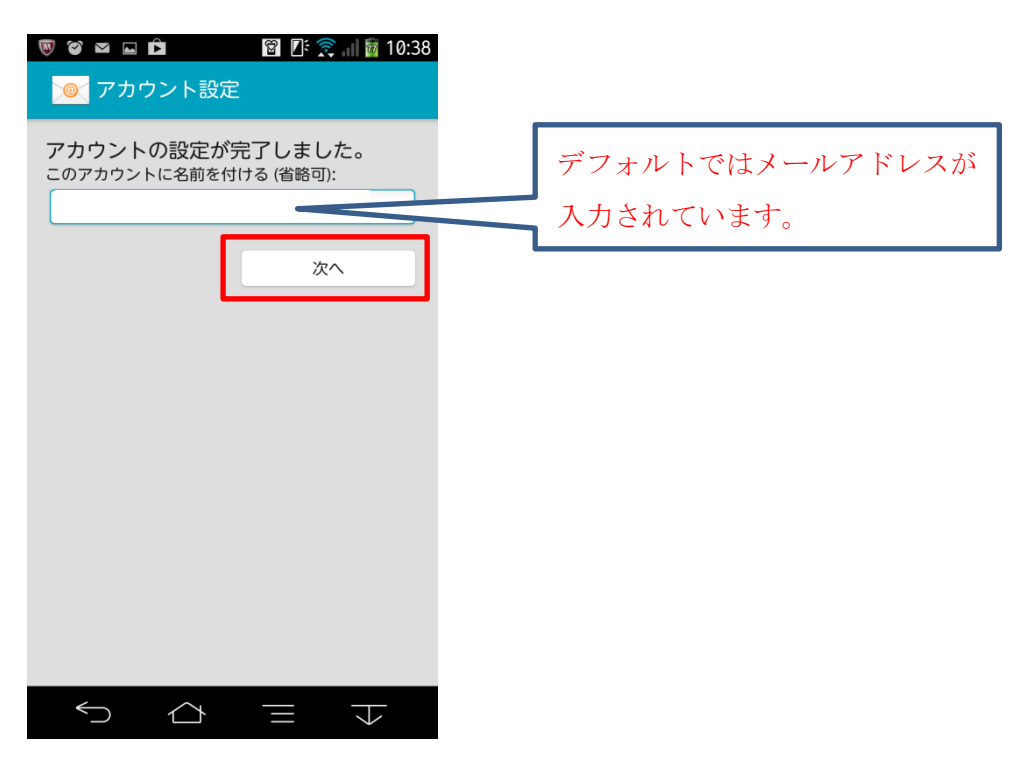

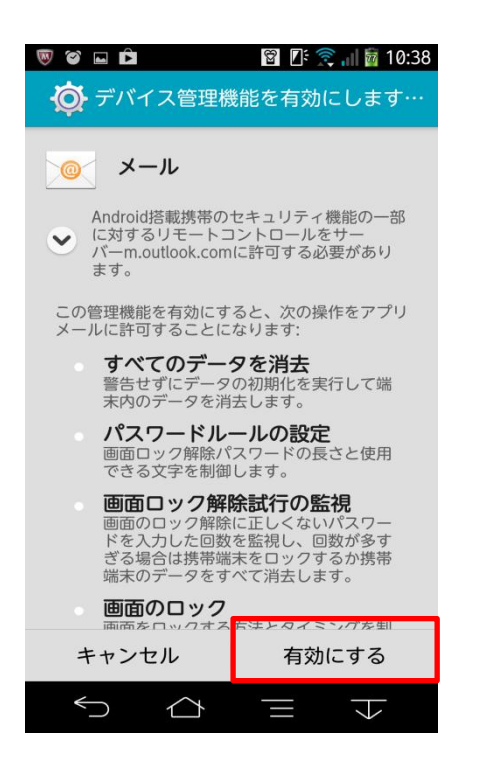

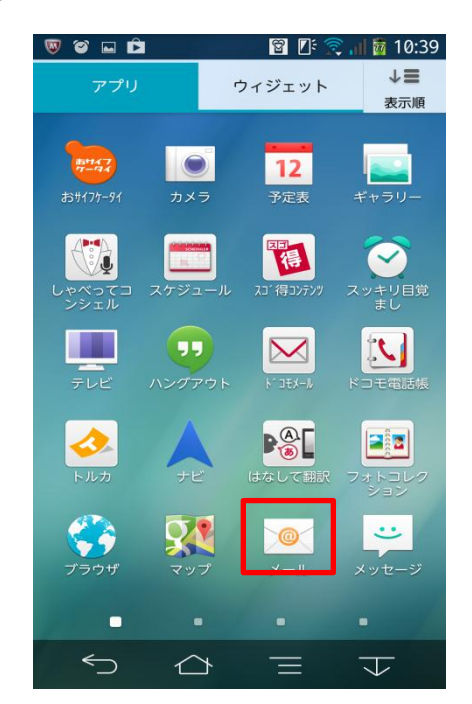

⑬メールが利用できるようになりました。

今後は、メニュー画面から「メール」をタップするだけで、メールが確認できます。

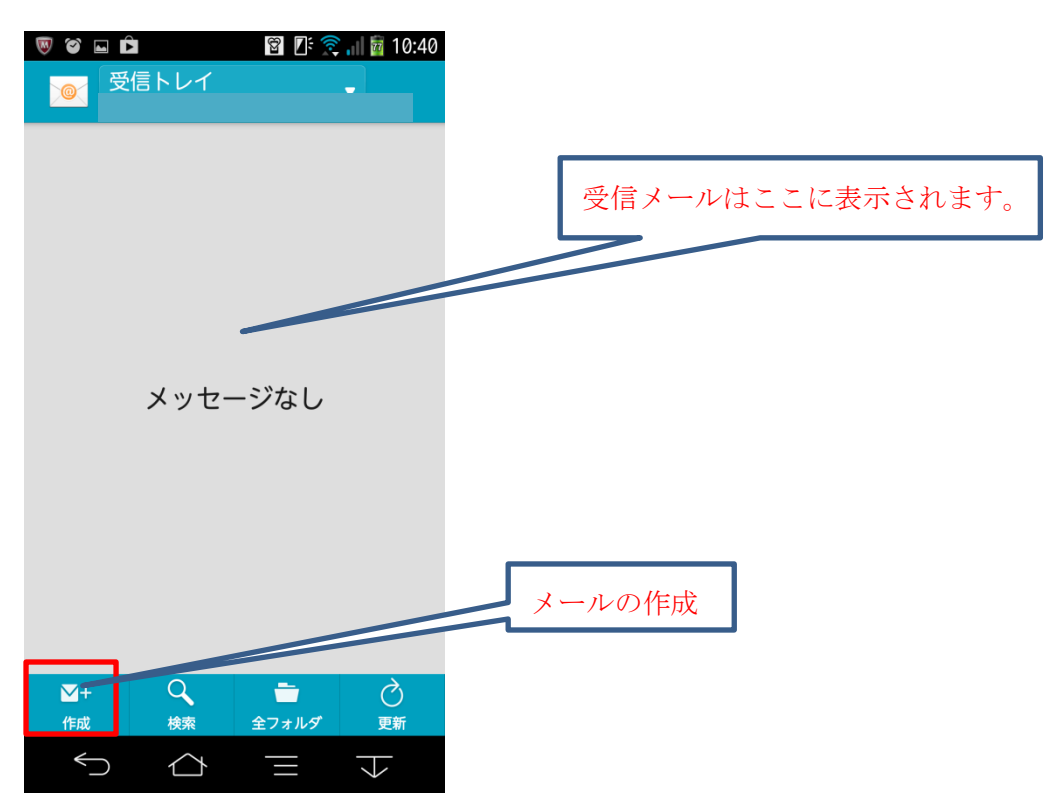

⑪内容をよく読み、「有効にする」をタップします。 ⑫メニュー画面に戻り、「メール」をタップします。